## Guía para la Wiki de Equidad801x: Listly

Listly es una herramienta web que permite crear listas de contenido.

A continuación puedes consultar cómo buscar, añadir y editar un artículo.

- 1. Para **buscar** un artículo:
	- a. Puedes escribir alguna palabra o palabras clave en la caja de texto *Search Items*.

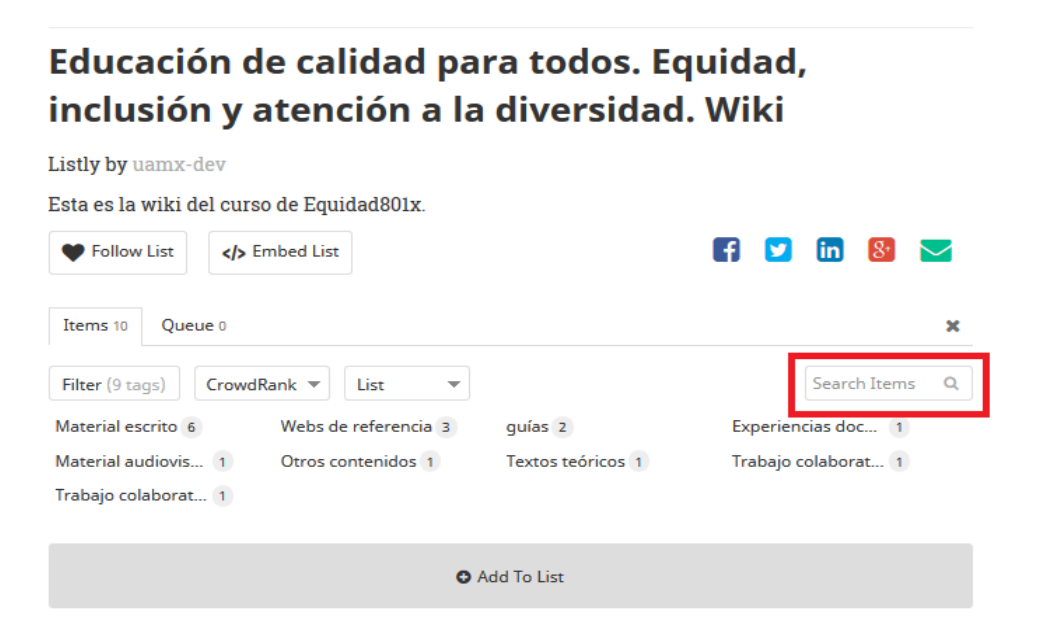

Para ver los artículos que tratan sobre cierto tema, utiliza los **filtros**. Haz clic en *Filter* y selecciona aquellos que sean de tu interés. **Para realizar una nueva búsqueda no olvides de eliminar los filtros previos haciendo clic en la 'x' de cada uno.**

Educación de calidad para todos. Equidad, inclusión y atención a la diversidad. Wiki

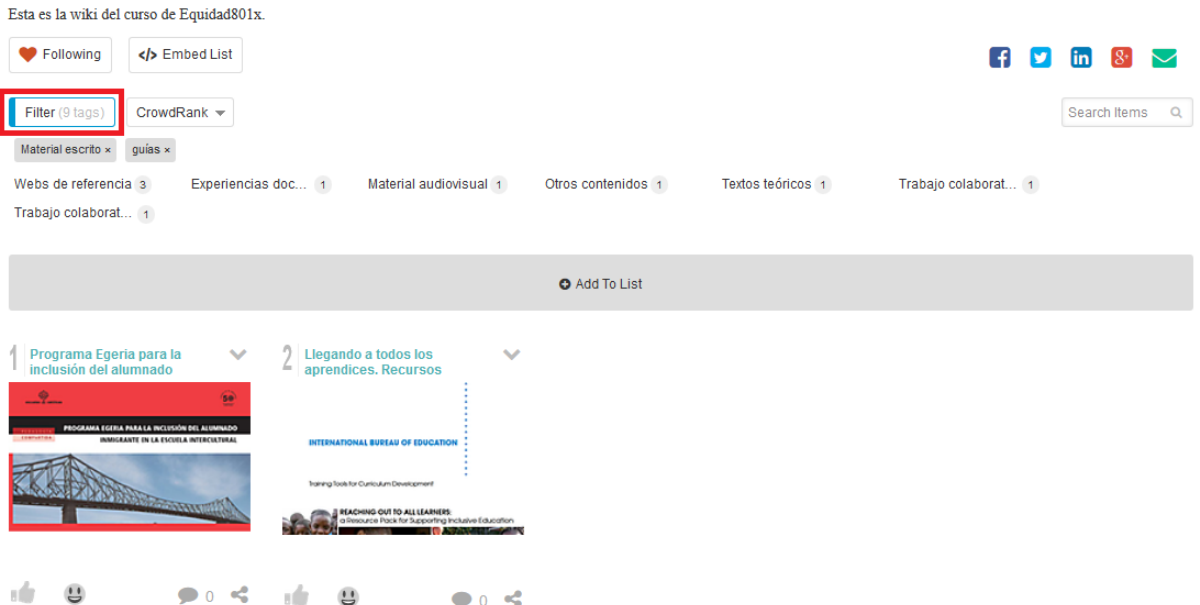

#### 2. Para **añadir** un nuevo artículo:

a. Haz clic en el botón **(+) Add To List.**

Educación de calidad para todos. Equidad, inclusión y atención a la diversidad. Wiki

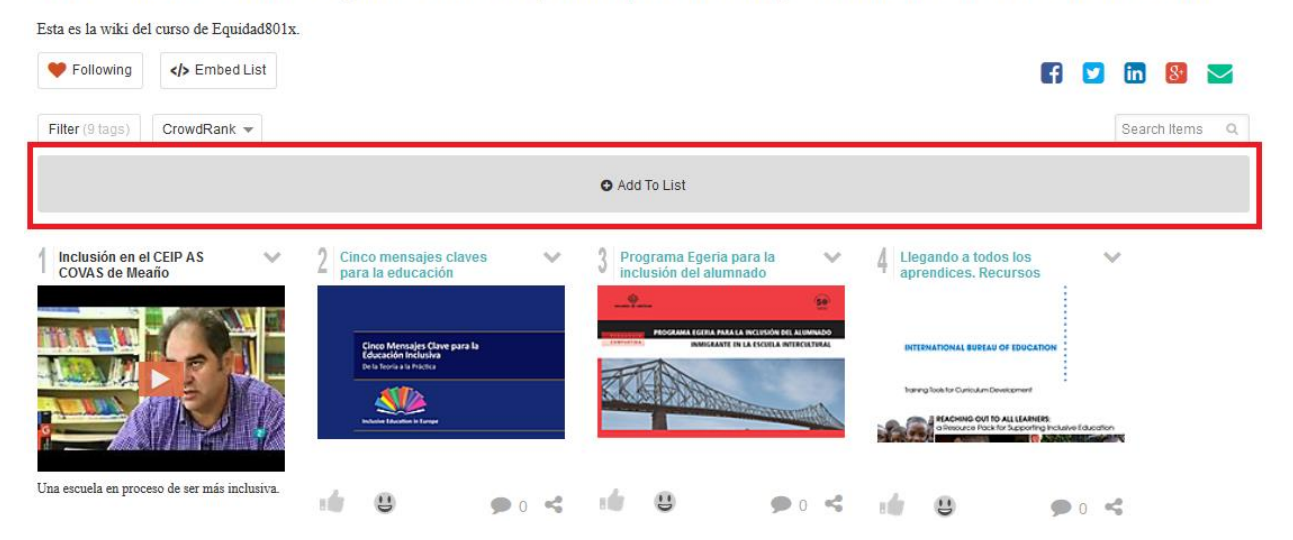

b. En la página que se muestra, selecciona el tipo de ítem que vas a añadir. A continuación vamos a explicar Text, Link o Video.

# **ADD NEW ITEM**

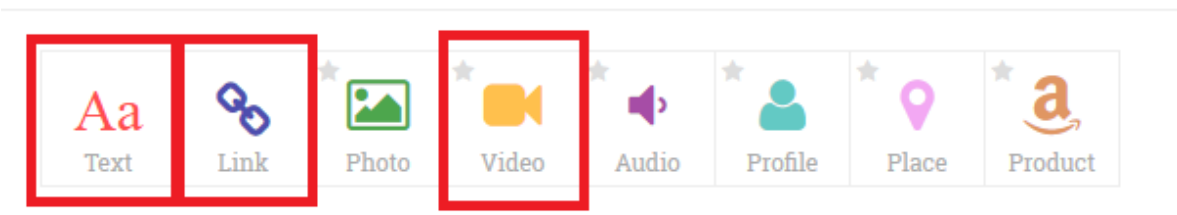

c. Rellena los campos del formulario dependiendo del tipo seleccionado y no te olvides de poner al menos un *tag* (*etiqueta*) al final:

### **Text**

Se utiliza para contenidos textuales que no están publicados en Internet, es decir, que se van a escribir o copiar manualmente.

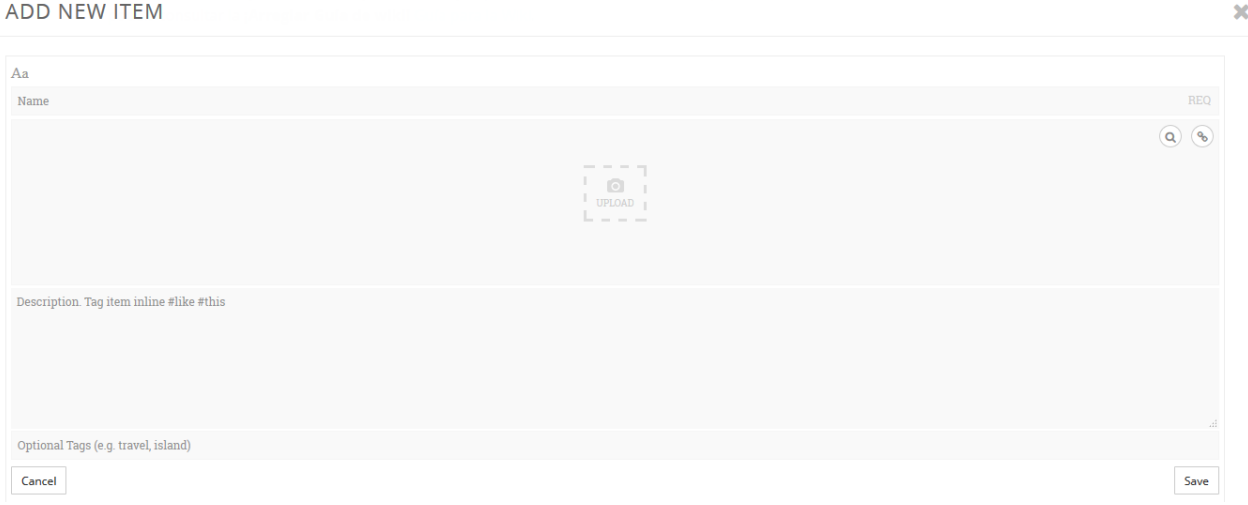

Name: Nombre con el que se desea titular el texto.

Upload (opcional): Una imagen en algunos de estos formatos: gif, jpg, jpeg, webp, png.

 $\bar{\mathbf{x}}$ 

Puede ser una captura de pantalla, por ejemplo.

Description: Aquí deberá ir el texto en sí.

Tags: ¡Muy importantes! Se separan por comas.

**Link**

Para referenciar documentos, noticias, infografías, webs de referencia, etc.

#### **ADD NEW ITEM**

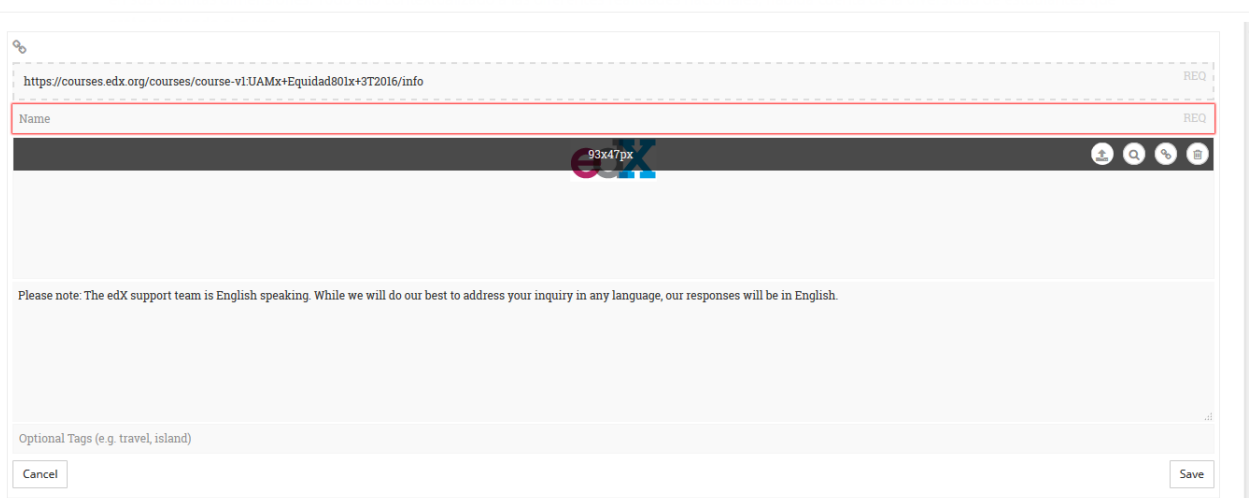

Paste URL: Pegar o escribir el link del contenido que se va a publicar.

Name: Nombre con el que se desea titular el contenido.

Upload (opcional): Una imagen en los formatos siguientes gif, jpg, jpeg, webp, png.

Puede ser una captura de pantalla por ejemplo.

Description: Una breve descripción del contenido que se publica.

Tags: ¡Muy importantes! Se separan por comas.

**Vídeo**

Este tipo es para contenidos en vídeo que estén publicados en alguno de los siguientes servicios: Youtube, Vimeo, TED, Vine, Hulu.

 $\geq$ 

ADD NEW ITEM

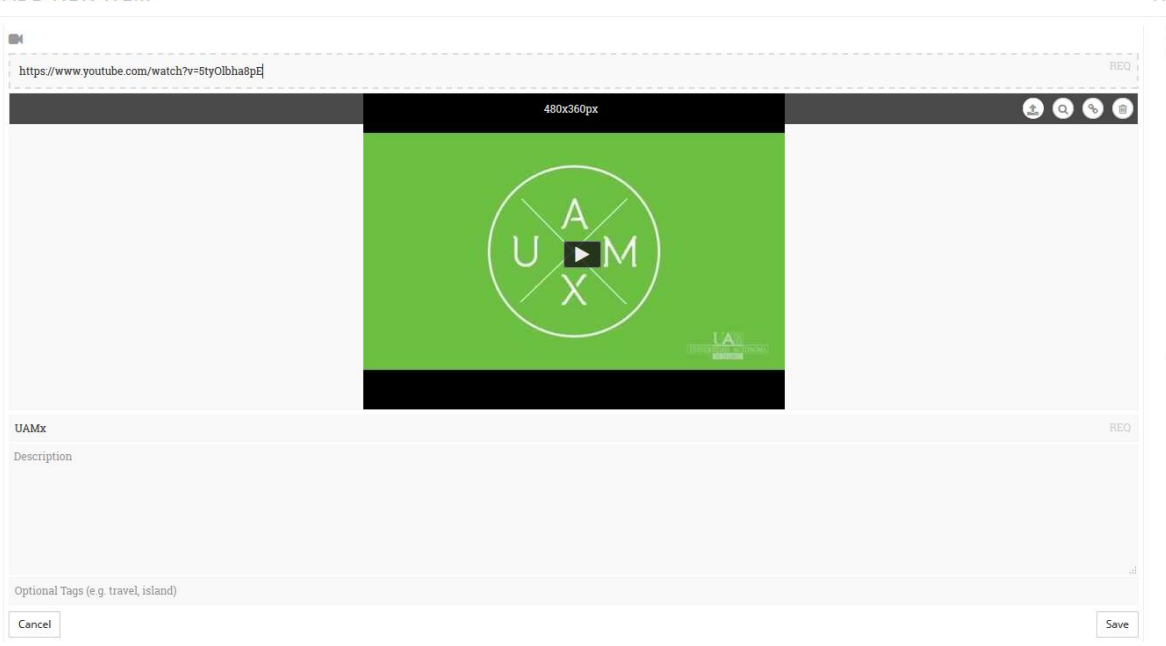

Paste video URL: Pegar o escribir el link del video que se va a publicar.

Name: Nombre con el que se desea titular el video.

Description: Una breve descripción del video que se publica.

Tags: ¡Muy importantes! Se separan por comas.

- d. Para terminar, haz clic en *Save* y el contenido quedará encolado para ser aceptado.
- 3. Para **editar** un artículo:
	- a. Solo puedes editar aquellos hechos por ti mismo. Haz clic en la flecha en la parte superior izquierda del artículo y sobre *Edit item*.

Educación de calidad para todos. Equidad, inclusión y atención a la diversidad. Wiki

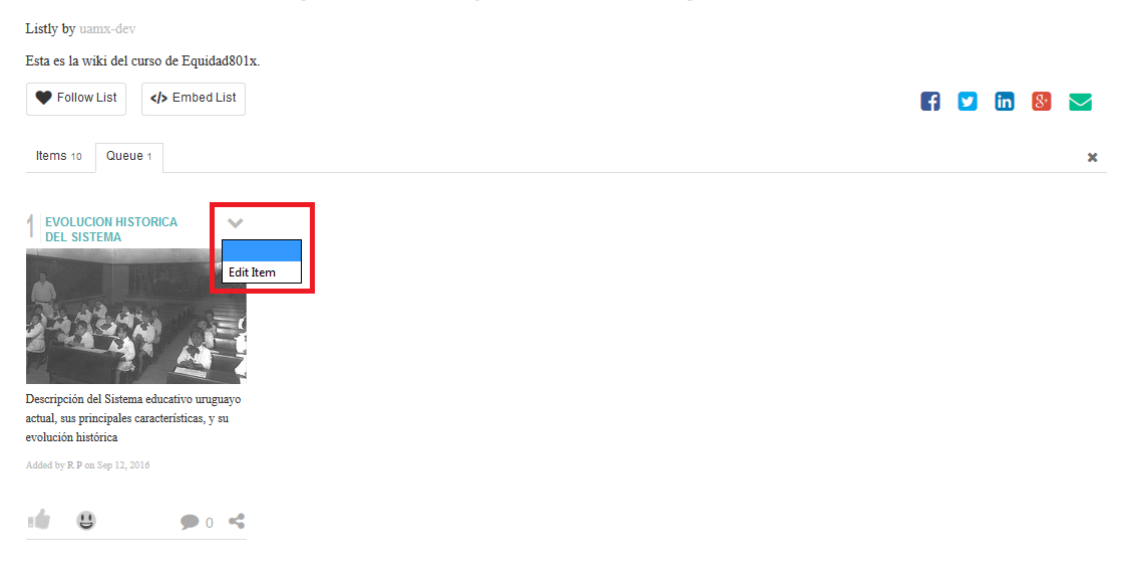